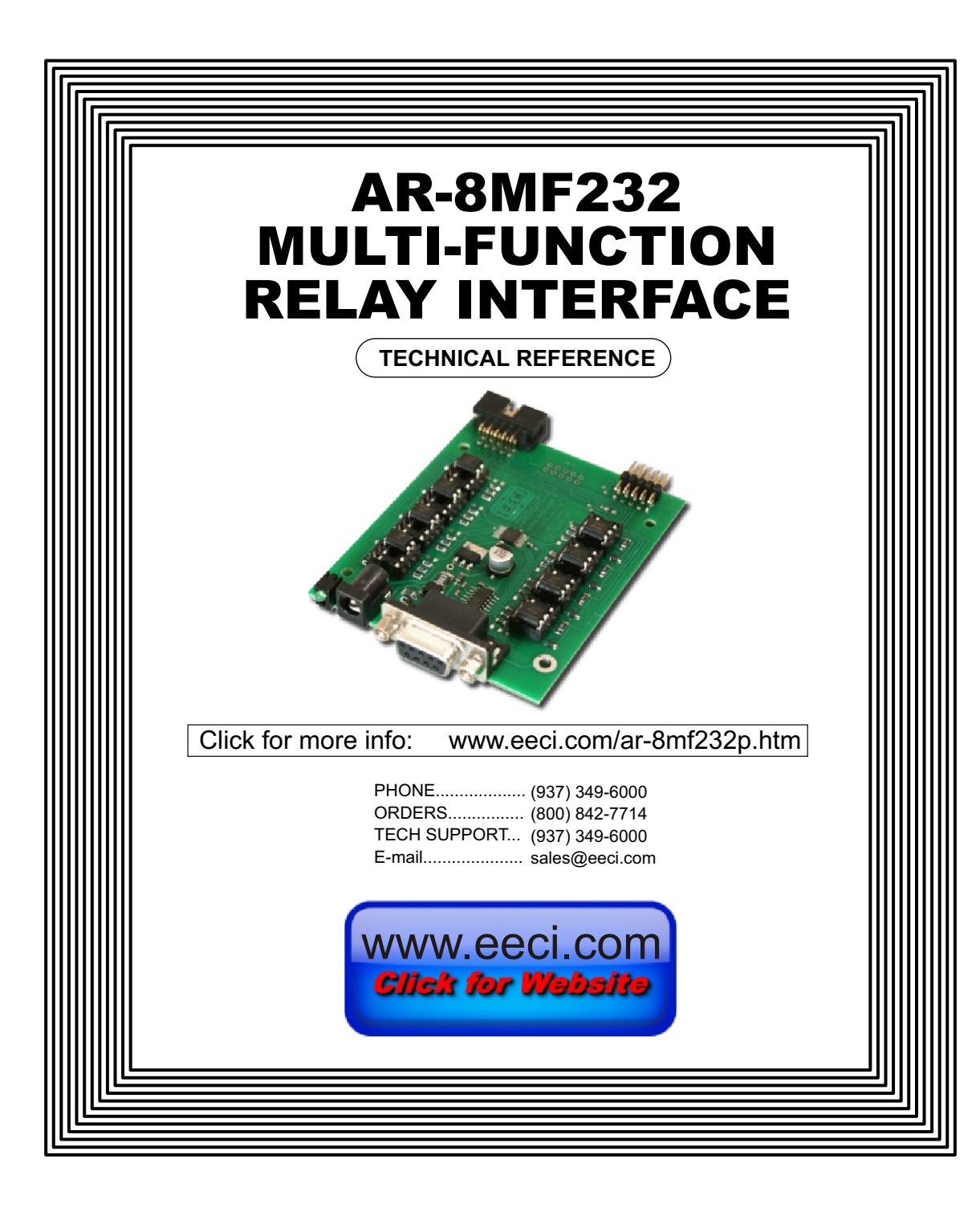

#### **TABLE OF CONTENTS**

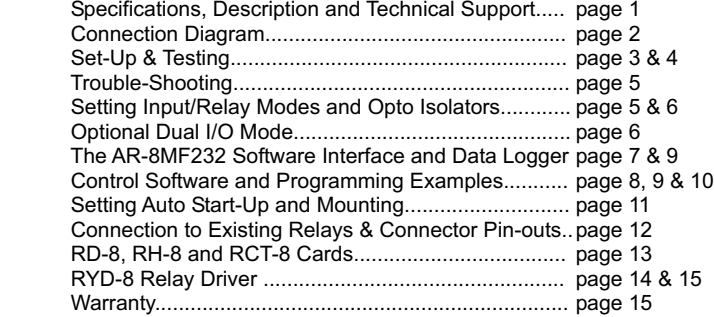

### **SPECIFICATIONS**

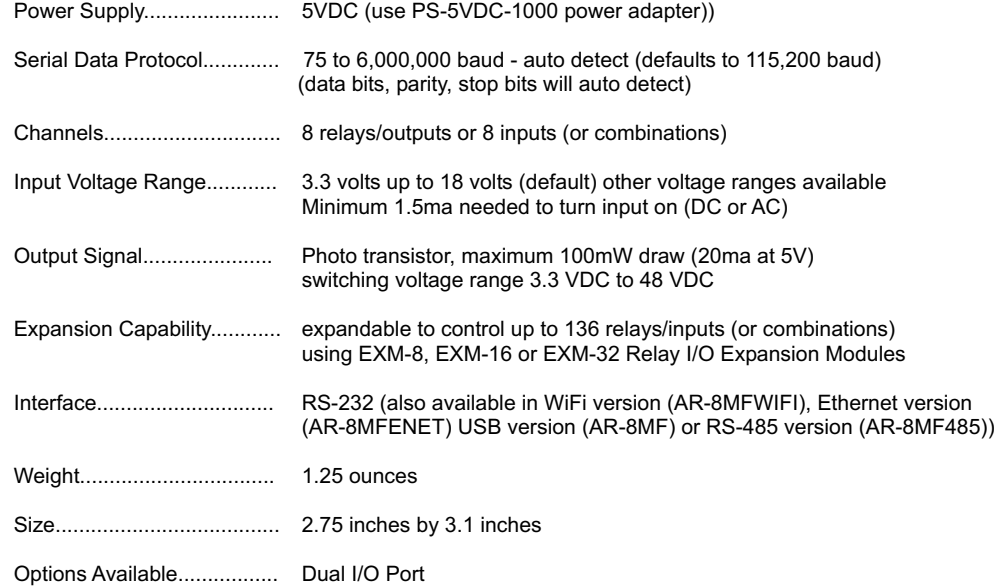

## **DESCRIPTION**

The AR-8MF232 provides software control of 8 relays/outputs or monitoring of 8 inputs (or combinations of inputs and outputs). An optional dual I/O mode will allow input of information along with relay control. The input mode will provide input interfacing for on/off equipment status, keypads or other types of digital signals. Inputs may be used to monitor contact status or to monitor AC or DC voltages (+) or (-) 3.3 volts to 18 volts (other voltage ranges available). The optically isolated inputs are bidirectional and may be used with a positive common, a negative common or AC signals. Multi-Function capability allows connection of a variety of 8 bit I/O devices. A large variety of relay cards may be connected.

## **24 HOUR TECHNICAL SUPPORT**

Technical support for our products is available by calling (937) 349-6000. If a technical adviser is not available, please leave your name, phone number and a time that you can be reached. Your call will be returned as soon as possible and within 8 hours. Calls received during normal business hours are usually returned within minutes.

## **A R - 8 M F 2 3 2 M U L T I - F U N C T I O N R E L A Y I N T E R F A C E**

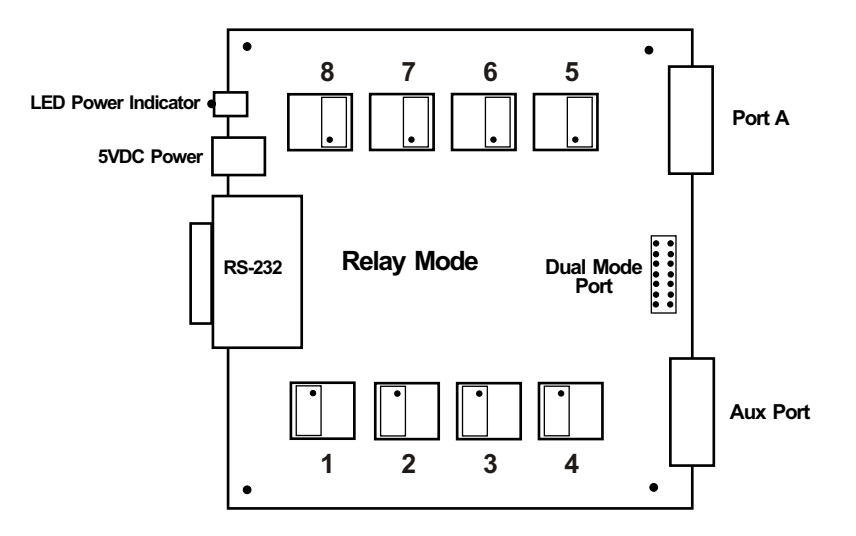

The opto isolator positions above are shown in their default position (all set for relay mode)

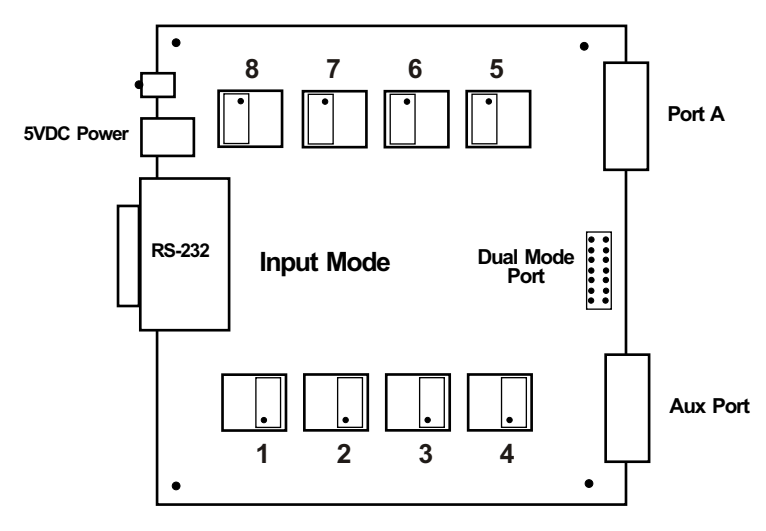

The opto isolator positions above are all shown in input mode

IMPORTANT: Always discharge any static electricity from your body by touching the bare metal on the back of your computer before handling your AR-8MF232 Interface card or attached USB cable.

## **SET-UP AND TESTING**

Upon receiving your AR-8MF232, you should connect and test the operation of the hardware to verify proper operation. Please set-up and test the AR-8MF232 as follows (Windows XP\*, Vista, Windows Server 2008, 2012, Windows 7, 8, 10 or later) \*service pack 3

**(1)** Connect your AR-8MF232 Relay Interface to your computer RS-232 port using a CC-DE9SP cable (1 to 50 foot). If you make up your own cable, the connections should be pin to pin (only pins 2, 3 and 5 are normally used)

**(2)** Power your AR-8MF232 using the PS-5VDC-1000 power adapter. If you use an alternate power source, it is important that it be a low noise power supply with good regulation. Voltage over 5.1 volts or noise may cause damage or erratic operation.

**(3)** Insert the AR-8MF232 installation CD. Install the AR-8MF232 Software Interface\* by clicking the "Install Software Interface" button in the CD start window (if you have auto-start disabled, you may browse to the Windows Test Program folder and double click on setup.exe). A desktop icon for the AR-8MF232 will be created. If you are unsure as to which com port to use, you may click the "Open Device Manager" button (expand ports) to see the com ports that are installed on your system.

**(4)** Enter the com port that you which to use with AR-8MF232 and the software interface will start.

**(5)** Right click on the EECI logo and select sequence to test and sequence your relays. Individual relays may be energized or de-energized by clicking the relay button. The button will turn red when the relay is energized and green when the relay is de-energized.

**(6)** Test your inputs by reversing the opto isolators to input mode (as shown on page 5) and applying a voltage to each input one at a time (as shown on page 6). The common for all 8 inputs should be connected to terminal 10 and may be a common (+) or a common (-). The window for the input should change from a "0" to a "1" as voltage is applied.

\*Please note that the Microsoft .Net Framework must be installed on your system. If the .Net Framework is not installed on your computer, the installation program (AR-8MF232 Software Interface) will attempt to download and install the .Net Framework from the Microsoft web site through your internet connection. This may take 5 minutes or longer. In order for the .Net Framework to install correctly, your computer must be up to date with Windows update. This is especially important with Windows XP and Vista. You may update your computer by clicking on the start button, All Programs, Windows Update and clicking on "Check for Updates".

**(4)** After the AR-8MF232 Software Interface is installed, a pop-up will prompt you for the com port to be used with the AR-8MF232 Relay Interface. Enter the com port that was assigned in step 1 or 2. The label just under the COM port indicator should show that com port open in the AR-8MF232 Software Interface.

**(5)** Test your relays by clicking the relay buttons for each relay. The relay should energize when the button is red and de-energize when the button is green.

**(6)** You may set your AR-8MF232 Relay Interface to input mode by reversing the opto isolators\* on the circuit board as shown on page 2 and connecting the RCT-8 terminal block to port A on your AR-8MF232 Relay Interface (unplug relay card).

\*Note: when using the dual I/O mode, the opto isolators should be left in the relay mode (dual mode port required).

**(7)** Test your inputs by clicking the Setup button on the AR-8MF232 Software Interface and then checking all 8 input boxes. Click apply and then click OK. The indicator box to the right of the relay button will show a zero when no voltage is applied to the input terminal on the RCT-8 and a one when voltage is applied to the input terminal. Terminal 10 on the RCT-8 is the common (- or +) for all eight inputs. The default voltage input range for the AR-8MF232 is 3.3V to 18 volts (DC or AC). See page 6 for RCT-8 terminal assignments.

## **HOW TO OPEN DEVICE MANAGER**

## **Windows XP, VISTA or Windows 7**

Click the Start Button (lower left of screen), then Control Panel (right side). With the view set to classic view, small or large icons, click (or double click) the Device Manager icon. With Windows XP you will need to click the System icon (in Control Panel) then the Hardware Tab then the Device Manager button. You may also use the supplied CD to open Device Manager by clicking the "Open Device Manager" button when the CD auto starts.

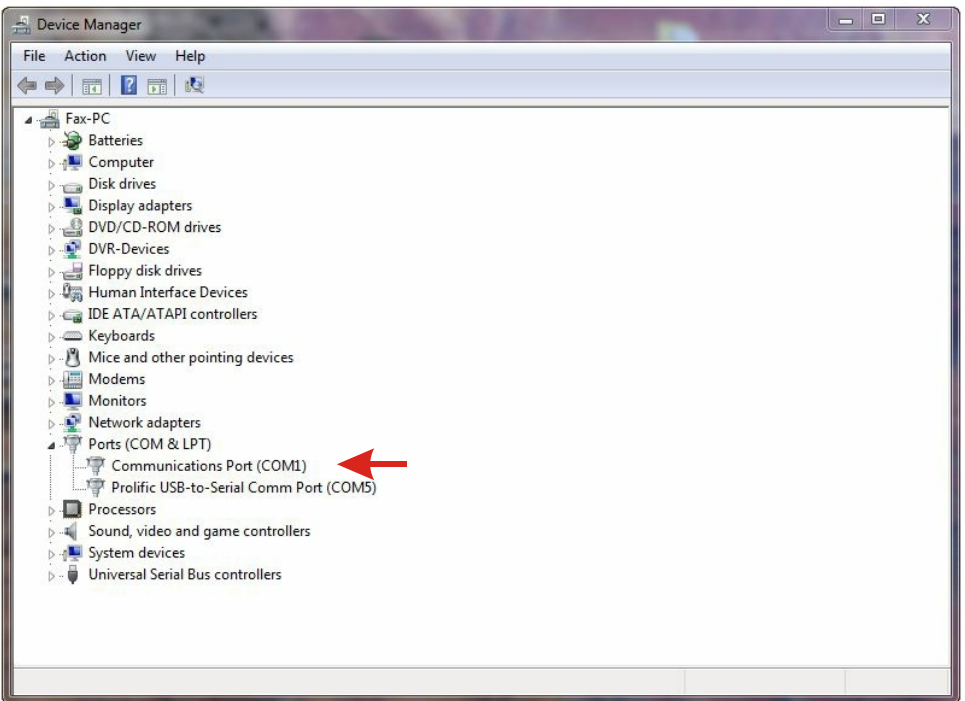

## **HOW TO OPEN DEVICE MANAGER (continued)**

Windows 8, 8.1 and Windows Server 2012

Move your mouse cursor to the lower right side of your screen and click on Settings. Click on Control Panel near the top and dlick on the Device Manager icon.

## **TROUBLE-SHOOTING THE AR-8MF232**

## **Steps 1, 2, 4 and 6 only apply if you are using a USB to RS-232 adapter**

**(1)** Verify that your USB com driver is installed by going to Device Manager and checking for the Prolific USB to Serial Comm Port entry. Right click on the entry, then Properties, select the Driver tab and verify that the driver is dated 8/15/2014 or later. If the driver is out of date, connect to the Internet and click the Update Driver button. Please note that an out of date driver may allow the AR-8MF232 to partially function and/or with erratic operation.

**(2)** Verify that the Prolific USB to Serial Comm Port entry is the com port used by your AR-8MF232. You may do this by watching the entry in Device Manager and unplugging your AR-8MF232 from your computer USB port. The entry should disappear and then re-appear when you plug the AR-8MF232 back in to your computer USB port.

(3) Verify that the relay card that you are using has 5V relay coils (shown on top of each relay) when powering from USB. Verify that you are suppling 12VDC to the relay card when the relay card is connected via ribbon cable (relays will show 12VDC on top). A multi-meter may be used to measure the voltage and for the correct polarity.

(4) Try replacing the USB cable and/or using a different USB port.

(5) Verify that the AR-8MF232 Software Interface is correctly installed and running. Click the blue 8 icon in your system tray (bottom right) and check for the correct com port setting (should show the correct com port open). If the window below the COM indicator shows "COM Not Found!" then a com port issue is the problem (check for another program that may be using the com port). You may right click the taskbar at the bottom of your screen, then Task Manager to view running applications (select the processes tab).

(6) Remove the AR-8MF232 USB cable from your computer, wait 5 seconds and plug back in. Open the AR-8MF232 Software Interface by clicking on the blue 8 icon in your system tray and double click on the blue EECI logo to reset the com port. You should see a reset message followed by a COM open indication. Click Setup and uncheck "Allow External Commands". If this corrects the issue that you are experiencing then an external application is the problem.

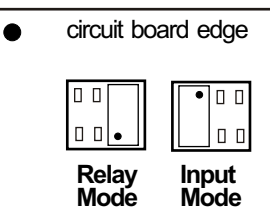

.

## **USING THE AR-8MF232 INPUT MODE**

Each channel may be set independently for input mode or to control a relay. Channel numbers are located next to the 8 pin sockets.

Inputs are turned on with a voltage input or contact closure. The default voltage input range is 3.3 volt up to 18 volts. Any voltage within this range will turn on the input as long as a minimum of 1.5ma is supplied. The voltage may be AC or DC and may have a common (+) or a common (-). Other voltage ranges are available.

A channel is set to relay/output mode by placing the opto coupler on the right side of the 8 pin socket with the dot on the opto coupler away from the edge of the circuit board (as shown above).

A channel is set to input mode by placing the opto coupler on the left side of the 8 pin socket with the dot on the opto coupler closest to the circuit board edge.

When using the dual I/O mode, all opto couplers should be left in the relay mode position (output).

## **USING THE AR-8MF232 INPUT MODE (continued)**

#### **PORT A Input connections**

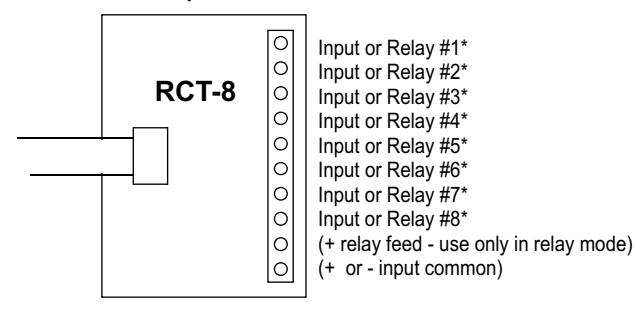

The PS-GP-1 wall adapter (or other power source) may be used to monitor for a contact closure (shown below). The 5 volt power feed on the Aux Port may also be used, but it is best to maintain electrical isolation from the AR-8MF232 power source to protect your AR-8MF232.

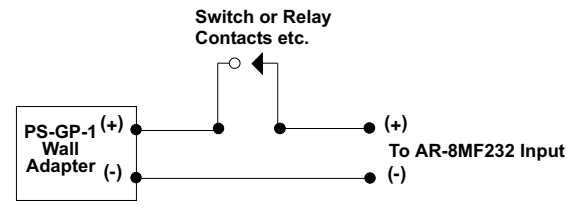

## **USING THE OPTIONAL AR-8MF232 DUAL I/O MODE**

The dual I/O port permits the AR-8M to be switched back and forth from relay mode to input mode from software. This switching can occur at a very high rate if needed for I/O devices. The inputs are no longer connected via Port A so that relays or outputs may remain connected to the Port. Inputs are connected to the 10 pin header in the middle (between Port A and the Aux Port). An auxiliary card with opto isolators and a 10 position terminal block is attached to the 10 pin header to allow the inputs to be connected.

The dual I/O port is useful in security applications where a manual door opener device is used to unlock a door (by energizing an AR-8MF232 relay) while at the same time logging the event using the same AR-8MF232 channel switched to input mode (or other types of scenarios). Please contact EECI technical support for more information.

## **USING THE AR-8MF232 OUTPUT MODE**

The AR-8MF232 outputs have a photo transistor output that is capable of directly driving LEDs, solid state relays, small reed relays and other devices that require 100mW or less of power to operate (use the RCT-8 terminal block to connect, see page 12). The maximum voltage that may be applied to pin 9 on Port A is 48 volts DC. The maximum allowed current through the photo transistor must be limited to 20ma at 5 volt, 10ma at 10 volts, 5ma at 20 volts and lower at higher voltages (ratio metrically). A variety of relay cards and relays are available for connection to the AR-8MF232 outputs. The RYD-8 driver card may be used to directly power devices that require more then the 100mW that the photo transistors allow. The RYD-8 may be used to control large power relays, contactors or other devices that draw up to 3 amps or less. See page 2 or 5 for the opto isolator position for output (relay mode).

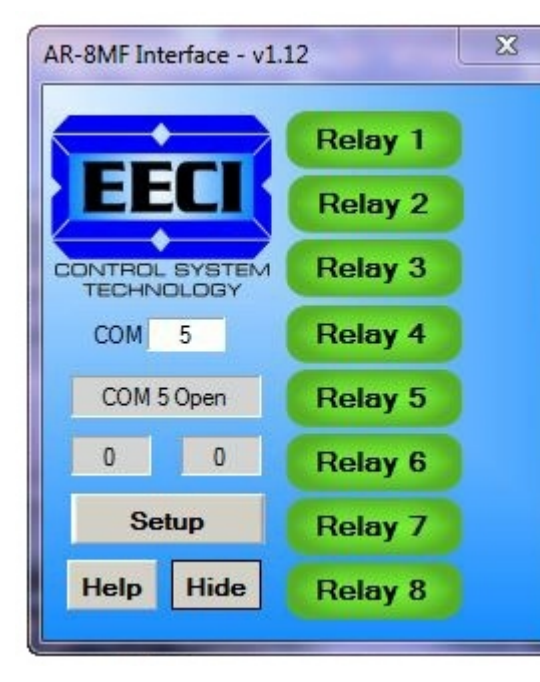

#### **THE AR-8MF232 SOFTWARE INTERFACE**

The AR-8MF232 Software Interface allows you to set all of the basic operating characteristics of the hardware and permits the AR-8MF232 to send and receive data from other Windows applications or programs that you create.

When the software interface is started for the first time you are prompted for the com port that is to be used with the AR-8MF232. This com port number is saved in the settings file "ar8mf232-set.ini" which is created in the folder c:\eeci\AR-8MF232. The interface will then start using the com port assigned. The com port indicator should have a "COM Open" message as shown to the left with the correct com port shown. The com port may be changed by clicking the Setup button and changing the com number in the Com Port window and clicking Apply.

You can manually set the state of the relays by clicking on the relay buttons. The button will turn red when the relay is energized and will turn green when the relay is de-energized. Clicking a relay button with that channel set to input mode will turn off input mode and force that channel into relay mode. The button names may be changed using Setup. The two boxes below the com indicator show the outgoing relay control byte for use with external Windows applications. The box on the top shows the

control byte for relays 1 thru 8 and the box on the bottom shows the control byte for inputs 1 thru 8 enable.

Commands box will prevent other Windows applications from sending or receiving data from the AR-8MF232. A password protected version of the AR-8MF232 Software Interface is available. Please contact technical support for more information. Clicking the Setup button allows you to set the input enable for each of the 8 channels. Checking the box for an input sets that channel to input mode (opto isolator must be in the input position if the dual I/O port is not in use - see page 2 and 5). The com port, baud rate and sampling rate settings are changed below. Un-checking the Allow External

The AR-8MF232 Software Interface may be started hidden by checking the Start Minimized box. Any changes made to Setup will not take effect until you click the Apply button. Clicking the Apply button saves the new settings to the ar8mf232-set.ini file so that if the software interface is shut down, it will restart with all the new settings. Click the Hide button to close the window after the AR-8MF232 Software Interface is set-up for your application. A blue 8 icon will appear in your system tray (click to re-open the software interface). The AR-8MF232 Software Interface may be completely shut down by clicking the red X on the top right of the software interface. Once shut down, you will need to double click the AR-8MF232 desktop icon to re-start the AR-8MF232 Software Interface (or clicking the AR-8MF232 icon under All Programs in the EECI folder).The Help button will provide additional assistance if you installed the Tech Reference from the AR-8MF232 installation CD.

## **USE OF THE AR-8MF232 WITHOUT THE MICROSOFT .NET FRAMEWORK**

Inputs 6, 7 and 8 will function without the installation of the .Net Framework, allowing the use of 3 inputs with older operating systems. The inputs may be used by reading the status of DCD, DSR and CTS. The inputs may be tested by installing the universal AR-2 test program from the EECI support web page (file ar2.zip). The source code examples for the AR-2S may be used to read the status of DCD, DSR and CTS.

## **AR-8MF232 CONTROL SOFTWARE**

The software control interface uses just 3 bytes to send and receive data to and from the AR-8MF232. One byte is used for relay control, one byte is used for input enable control and one byte is used for monitoring inputs. Shown below is a description of these control bytes:

**RELAY BYTE: 00110101** controls Relays 1 thru 8 bit 7 bit 0 relay 8 relay 1

The above byte shows relays 1, 3, 5 and 6 energized with a decimal equivalent of 53. To energize all 8 relays, set all bits to 1 (decimal equivalent of 255). To de-energize all 8 relays, set all bits to 0 (decimal equivalent 0).

# **INPUT ENABLE BYTE: 11000100** sets channels 1 thru 8 to Input Mode

The above byte shows inputs 3, 7 and 8 enabled with a decimal equivalent of 196.

**INPUT BYTE: 00110001** provides state of Inputs 1 thru 8

The above byte shows inputs 1, 5 and 6 turned on (decimal equivalent 49).

The AR-8MF232 relays are controlled by sending the Relay Control Byte to the AR-8MF232 Software Interface.

The AR-8MF232 channels are switched to Input Mode or Relay Mode by sending the Input Enable Byte to the AR-8MF232 Software Interface.

These 2 control bytes (Relay and Input Enable) may be sent one at a time or both and in any sequence.

The state of the AR-8MF232 inputs are determined by reading the Input Byte. Bits set high indicate that the input is on.

The update rate of the relay/outputs and/or inputs are set in the AR-8MF232 Software Interface by clicking the Setup button, entering the Sample Rate and clicking Apply. The default rate is 200ms (5 times per second). The Allow External Commands box in Setup must be checked in order for other applications to interact with the AR-8MF232.

Shown on the following page are several examples for use with the Microsoft .Net Framework. These examples will run in all versions of Visual Studio including Visual Studio Express. The supplied AR-8MF232 Software Interface is most widely used with Microsoft Visual Studio and the programming languages Visual Basic, Visual C#, Visual C++ and ASP.Net which are the source codes that the AR-8MF232 Software Interface has been developed around. The AR-8MF232 Software Interface is available in several other variations which may be more suitable for alternate programming languages (including interfacing to older DOS programs if needed). Please contact EECI technical support for more information.

#### **SIMPLE PROGRAMING EXAMPLE IN MICROSOFT VISUAL BASIC .NET**

AR-8MF232 Relay Control Example

To use this example in Visual Basic, copy the code module (supplied on your CD) to a sub called setRelay(). From the toolbox drag two buttons and a textbox to your form. Insert the following code into the button click subs. One button will energize the relay number that you enter into the textbox. The other button will de-energize the relay.

 Private Sub Button1\_Click(sender As Object, e As EventArgs) Handles Button1.Click 'set variable relay to an integer 1 to 8<br>'set AR-8MF232 relay - energize relay If relay  $> 0$  And relay  $< 9$  Then set Relay() End Sub

Private Sub Button2\_Click(sender As Object, e As EventArgs) Handles Button2.Click<br>relay = Int(Val(TextBox1.Text)) + 8 <br>set variable relay to an integer 9 to 16 'set variable relay to an integer 9 to 16 If relay > 8 And relay < 17 Then setRelay() 'set AR-8MF232 relay - de-energize relay End Sub

#### AR-8MF232 Input example

To use this example in Visual Basic, copy the code module (supplied on your CD) to a sub called readInputs(). From the toolbox, drag (8) labels and a timer control to your form. Insert the following code into the timer sub. The state of the (8) AR-8MF232 inputs are displayed in labels 1 through 8.

Private Sub Timer1\_Tick(sender As Object, e As EventArgs) Handles Timer1.Tick readInputs()  $\qquad \qquad$  'collect inputs status

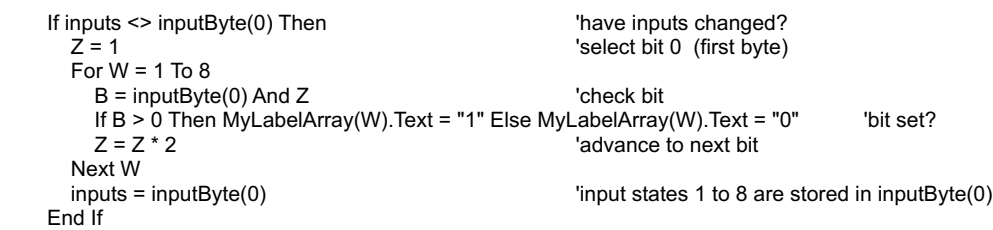

End Sub

### **THE AR-8MF232 DATA LOGGER**

The AR-8MF232 Software Interface provides a data logger function that will save digital input readings to a file at preset time intervals. Label and event values may be factored into the recorded data event along with time and date by entering the desired values at the setup screen by clicking the Event Setup button. The AR-8MF232 data logger may be used stand alone if an external application is not used. The file output format may be set to plain text, CSV or text delimited formats and may be imported into database or spreadsheet applications if required. The data log interval may be set to seconds or minutes by clicking the button to the right of the setting. A suffix may be added to the logged value (such as Open, Closed, On, Ready, Malfunction, etc.). Extended ASCII characters may be added by holding down the alt key and entering the ASCII code on your keyboard keypad. Example: to display a degree symbol, hold down the alt key and enter 248 on your keypad. The ON/OFF setting allows you to log your data event based on the on/off state of the input.

## **SIMPLE PROGRAMING EXAMPLE IN MICROSOFT C# .NET**

#### AR-8MF232 Relay Control Example

To use this example in Visual C#, copy the code module (supplied on your CD) to a sub called set relay(). From the toolbox drag two buttons and a textbox to your form. Insert the following code into the button click subs. One button will energize the relay number that you enter into the textbox. The other button will de-energize the relay.

private void button1\_Click(object sender, EventArgs e)

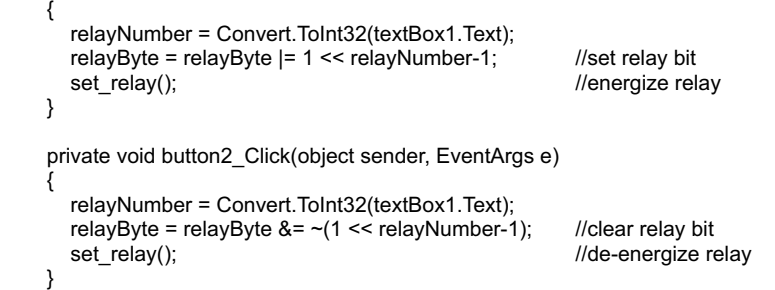

AR-8MF232 Input example

To use this example in Visual C#, copy the code module (supplied on your CD) to a sub called read\_inputs(). From the toolbox, drag (8) labels and a timer control to your form. Insert the following code into the timer sub. The state of the (8) AR-8MF232 inputs are displayed in labels 1 through 8.

private void timer1\_Tick(object sender, EventArgs e)

```
\{ \{ \}read inputs(); //collect the status of inputs from the AR-8MF232
      bitOfByte = 0; //set to input 1
      check_bit(); //determine if input bit is set
      if (bit == true){<br>label1.Text = "1";
                           //display input state
 }
        else {
         label1.Text = "0":
 }
      bitOfByte = 1: //set to input 2
      check bit();
       if (bit == true)
\{label2.Text = "1":
 }
       else
\{label2.Text = "0":
 }
 }
     private void check_bit()
\{ \{ \} bit = (inputByte[0] & (1 << bitOfByte)) != 0; //determine if bit is set - bit 0 to 7 - result bool
 }
```
## **RELAY RESPONSE SPEED**

The speed at which the relays respond to a software command is directly related the baud rate setting of the AR-8MF232 and the sample rate set in the AR-8MF232 software interface. The higher the baud rate setting, the faster a relay (or group of relays) will respond to software transmissions. The default setting of 115,200 baud will allow your software to energize and de-energize groups of relays almost instantly when the sample rate is set to 5 ms (located in the AR-8MF232 Software Interface Settings).

#### **AUTO START-UP FOR THE AR-8MF232 SOFTWARE INTERFACE**

To automatically start the AR-8MF232 software interface, copy your AR-8MF232 desktop icon (right click) and paste in your computer Startup folder. In Windows XP up through Windows 7, the start-up folder is located by clicking your Start button and clicking on All Programs then scrolling down to the Startup folder. In Widows 8 and 8.1, mover your cursor to the the lower right of your screen and then click on Search. In Search, scroll all the way right and click "run" (under Windows System). Enter "shell:startup" (no quotes) and click OK.

When the AR-8MF232 is first powered, the relays which are connected will normally power-up in a de-energised state. It is possible under certain conditions (such as fluctuating power) that the relays may power-up in a random state (several relays may energize, while others may not). Your program should reset all the relays to a known state when your program is first started.

## **MOUNTING**

The AR-8MF232 Mult-Function Relay Interface card may be mounted in an enclosure or on a metal mounting panel using the MT-1 stand-off mounting hardware as shown below. The AR-8MF232 will attach to the 4 stand-off spacers using 4-40 machine screws (4 mounting holes are provided on the AR-8MF232). Contact technical support for more information on mounting panels and various mounting layouts.

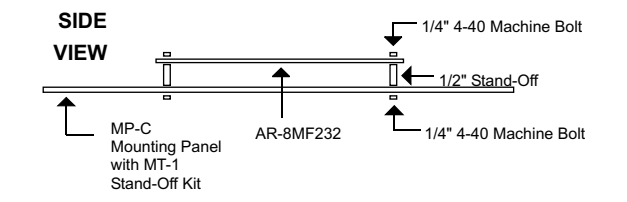

#### **CONNECTION DIAGRAMS FOR RELAY CARDS AND RCT-8**

## **RELAY INTERFACING**

In the event that you wish to use existing control relays with the AR-8MF232, you may use the RYD-8 relay driver card or construct a relay driver circuit as shown below. The voltage and current output of the relay output port is too low for most relays (with the exception of some types of solid state relays and reed relays). We recommend the use of the following circuit to drive most types of mechanical and reed relays with 12 volt DC coils (200 MA maximum).

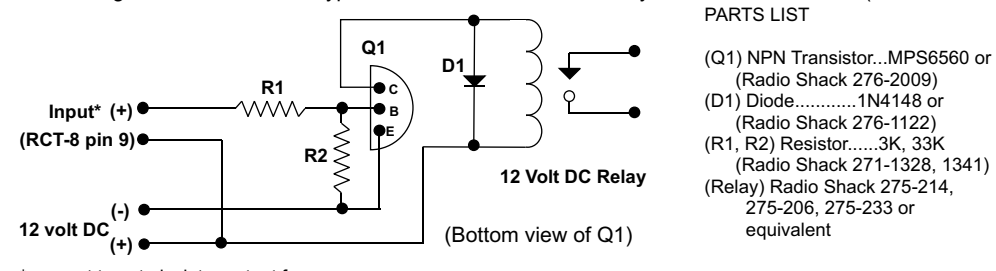

\*connect to opto isolator output from the AR-8MF232 using the RCT-8 (pin 9 is common)

#### **PORT A HEADER CONNECTOR PIN-OUT**

PIN CONNECTIONS

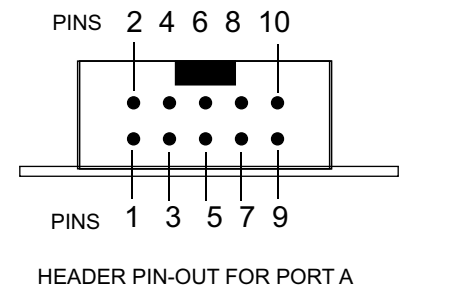

(1) Relay #1 or Input #1 (2) Relay #2 or Input #2 (3) Relay #3 or Input #3 (4) Relay #4 or Input #4 (5) Relay #5 or Input #5 (6) Relay #6 or Input #6 (7) Relay #7 or Input #7 (8) Relay #8 or Input #8 (9) Opto (+) (used for relay control only) (10) Signal Common (used for inputs only)

NOTE: Key notch is on top. View is looking into header pins.

ON THE AR-8MF232

#### **CONNECTION TO AN LED OR EXTERNAL DEVICE (100mW max)**

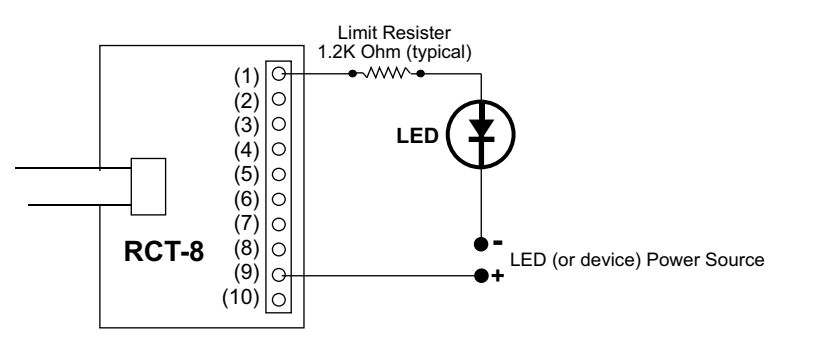

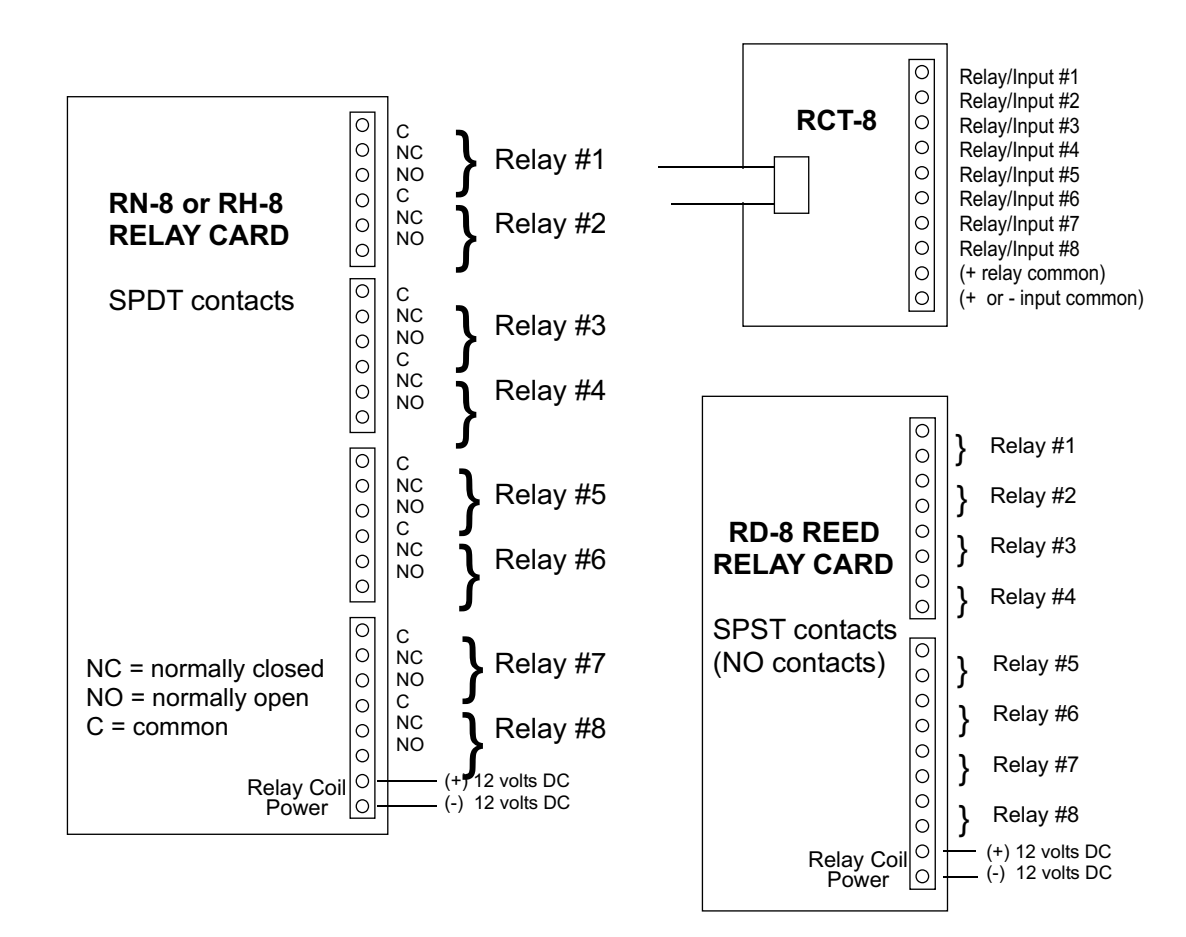

#### **SPECIFICATIONS RH-8 RELAY CARD SPECIFICATIONS RD-8 REED RELAY CARD**

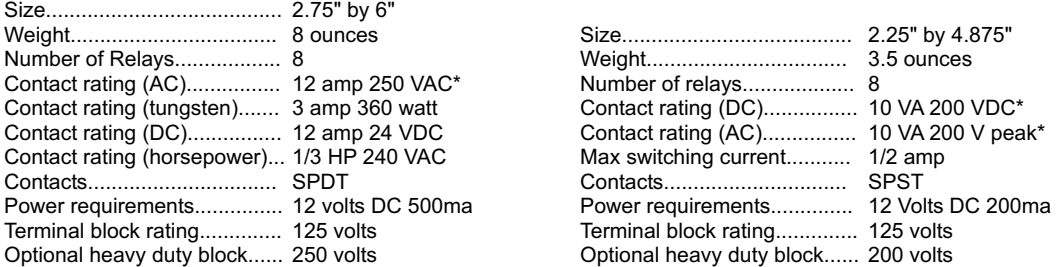

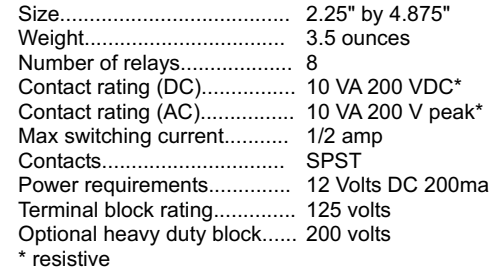

#### **CONNECTION OF THE RYD-8 TO THE AR-8MF232**

#### SPECIFICATIONS RYD-8 RELAY DRIVER CARD

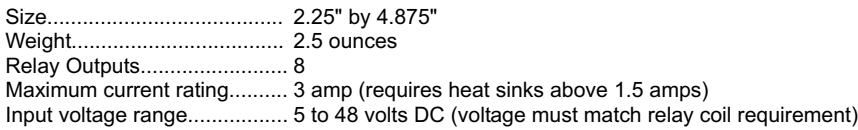

DESCRIPTION: The RYD-8 relay driver card provides (8) relay drivers for connection directly to relay coils, contactor coils or other devices (such as motors, lamps, solenoids, etc.). The ribbon cable provided with the RYD-8 will connect directly to a relay output port on the AR-8MF232 Interface which allows the RYD-8 relay driver to provide software control of the relay or device to be connected to the terminal block on the RYD-8. The RYD-8 relay driver card will power relays or other devices which require 3 amps or less and operate within the voltage range of 5 to 48 volts DC. The output voltage of the RYD-8 (for powering the relay coil or device) is equal to the RYD-8 power input which is applied to terminals (11) and (12) on the RYD-8 terminal block. All eight relay coils (or other devices which are connected to the RYD-8) must operate at the same voltage and must operate at the voltage that is applied to terminals (11) and (12) on the RYD-8 terminal block.

#### **RYD-8 CONNECTION DIAGRAM**

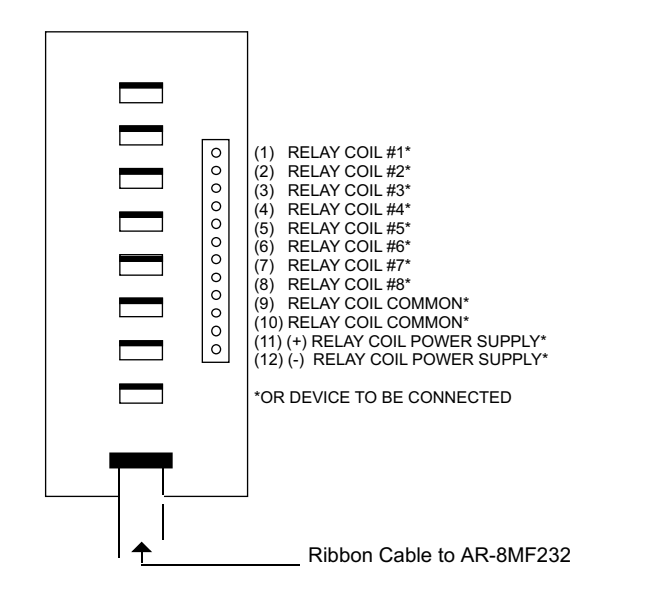

One side of the relay coil of each relay must be connected to one of the relay common terminals (two terminals are provided for all eight relays, terminal #9 and terminal #10).

ALL EIGHT RELAY COILS (or connected device) MUST OPERATE AT THE SAME VOLTAGE.

HEAT SINKS: Heat sinks should be installed on the power transistors on the RYD-8 relay driver card if the relay coil or the device to be connected requires more than 1.5 amps continuous (or 5 watts). A heat sink kit is available for this purpose (specify RYD-8 heat sink kit). Please contact technical support for additional information.

Relays or devices connected to the RYD-8 may be located up to several miles from the RYD-8. The only limiting factor is the voltage drop in the relay interconnect wire. A number of different types of relays with various contact configurations are available for connection to the RYD-8. Contact technical support for more information.

The ribbon cable on the RYD-8 may be connected to any of the relay output ports on the AR-8MF232 (in the same manner as the relay cards are connected).

#### **REMOTE CONNECTION OF RELAY CARDS OR RELAY DRIVER CARDS**

Relay cards may be located up to several miles away from the AR-8MF232. Plug the RCT-8 or RCT-16 into Port A and/or Port B of the AR-8MF232. The remote relay card may then be connected to the RCT-8 using low cost 24 gauge 6 pair communication cable, cat 5 network cable or other types of cable. The RCT-8, RCT-16 terminal blocks or RCP-8 (DB-9 connector) ribbon cable adapters should be used at the AR-8MF232 for connection to the interconnect cable (see illustration on page 17). Relay cards may be ordered with a header in place of the ribbon cable or the RRT-8 or RRT-16 terminal blocks may be used to make the connection to the interconnect cable. The relay card ribbon connector may be replaced with a DB-9 connector in place of the header for direct connection to the interconnect cable. All relay cards are available with header sockets, RJ-45 or DB-9 connectors installed in place of the ribbon connector (specify when ordering).

The following illustration shows how relay cards or relay driver cards may be connected to the AR-8MF232. The relay card or relay driver card must be powered at the remote location.

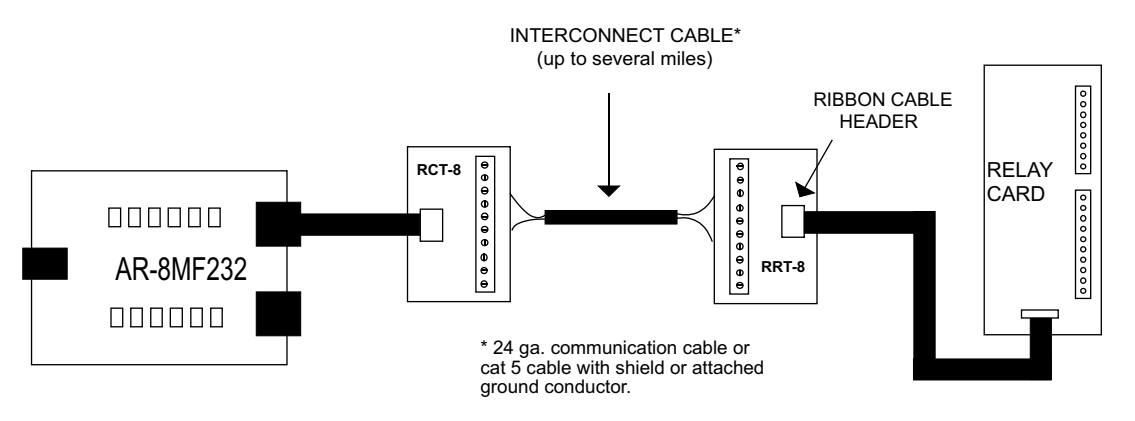

## **WARRANTY AND CARE OF THE AR-8MF232**

The AR-8MF232 Relay Interface is warranted against factory defects for a period of 90 days from the date of purchase. The AR-8MF232 has proven to be extremely reliable in actual operation during field tests. We recommend that the AR-8MF232 and associated hardware be installed in a suitable enclosure (4 mounting holes are provided on the circuit board) and that reasonable precautions be taken to protect the circuit from static discharge. The most likely damage to occur is that caused by static discharge to the circuit board during handling.

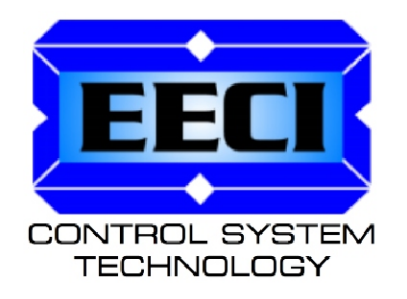

| ELECTRONIC ENERGY CONTROL. INC.<br>14960 Maple Ridge Rd<br>Milford Center OH 43045-9016                                     |                                                                                                    |
|----------------------------------------------------------------------------------------------------|----------------------------------------------------------------------------------------------------|
| USA                                                                                                    |                                                                                                    |
| <b>PHONE</b> *<br>FAX <sup>*</sup><br><b>ORDERS</b><br><b>TECH SUPPORT</b><br>web <sup>*</sup><br>*International & Domestic | (937) 349-6000<br>(614) 464-9656<br>(800) 842-7714<br>(937) 349-6000<br>cst@eeci.com<br>http://www.eeci.com |

Copyright © 2014 - 2017 Electronic Energy Control, Inc. All Rights Reserved